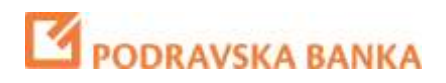

# **POBA***klik* Internet banking

Guidelines on how to use Display Card

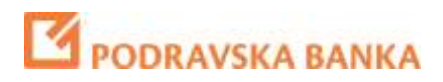

### **Overview**

#### *1.1 Visual*

Display card used for services - POBAklik Internet banking is shown in Figures 1 i 2.

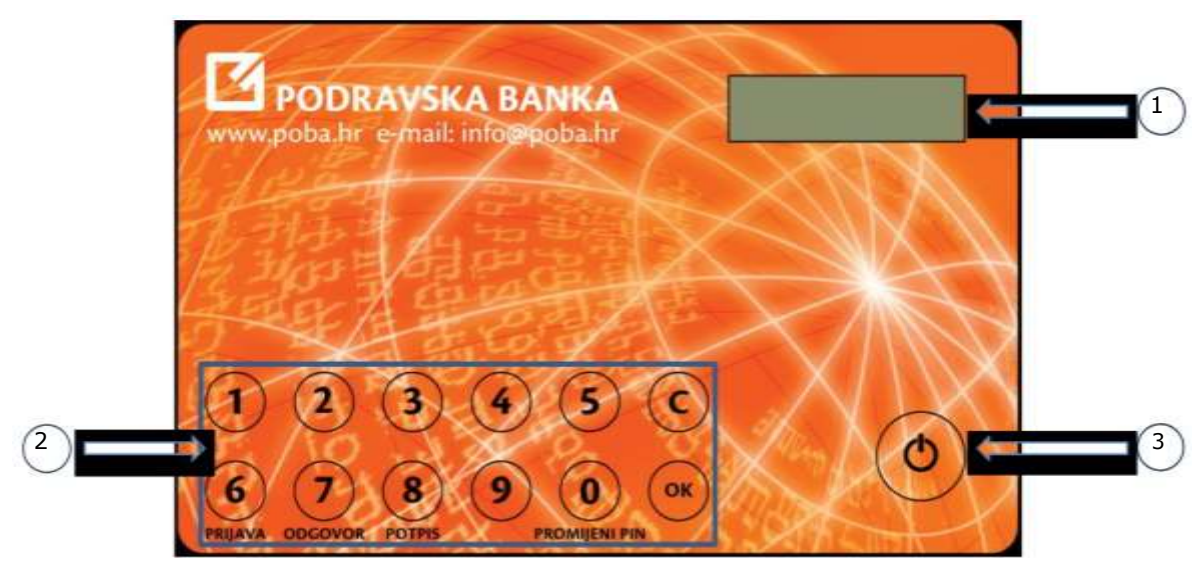

**Figure 1 – front**

Main features of the front page:

- 1. Display used to display the input and output data
- 2. Keyboard
- 3. Power on / off

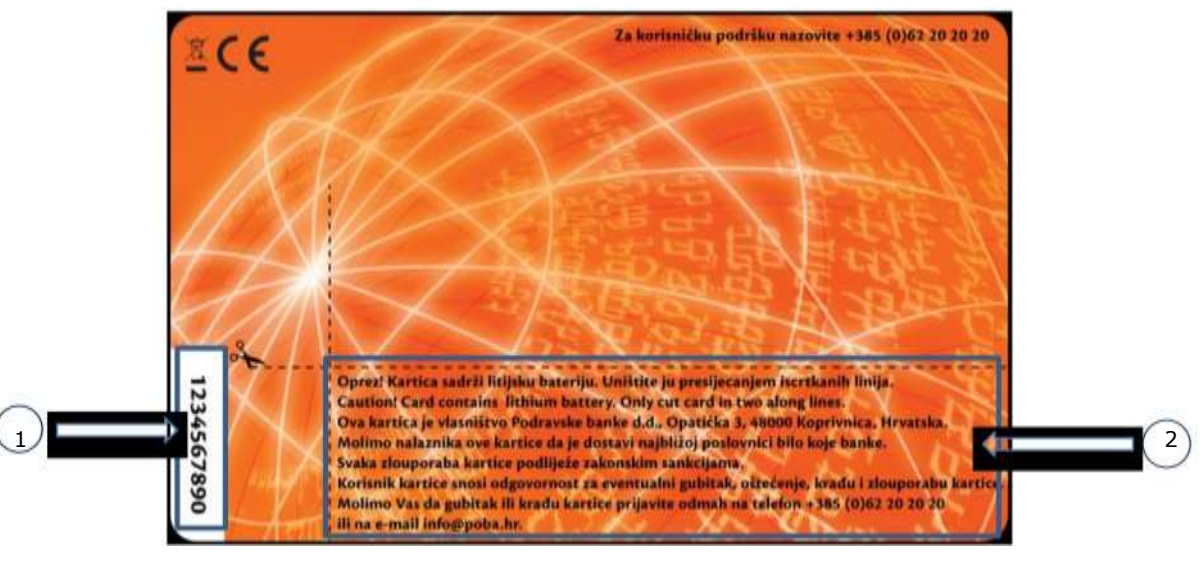

**Figure 2 – back**

Main features of the back page:

- 1. Serial number
- 2. Security text of the Bank

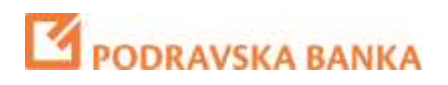

## **2 Instructions**

With a display card you have received an envelope containing the initial PIN / password. Your PIN is confidential, hence do not share it with anyone.

#### *2.1 First use of display card*

Before you start using the card POBAklik site RECOMMENDATION is to change the initial PIN:

- 1. Turn on the Card
- 2. You will get this info:

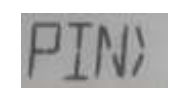

3. Enter the initial PIN that was awarded by the bank in the

envelope and press

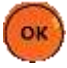

4. After successfully entering the initial card PIN in the display, the following message appears:

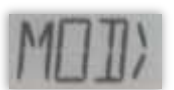

5. Select the option on the keyboard card number 0 - "Promijeni PIN" (ENG – change PIN). New message apperas:

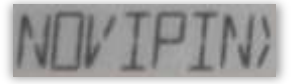

6. Select and enter your personal PIN of 4 digits. In the future, PIN will be used to activate the card. Press:

7. After confirmation, following message appears:

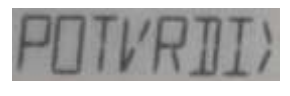

OK

8. Re-enter PIN and press

\* To delete an incorrect entry through the keyboard card and return to the home menu (MOD), use this button:

OK

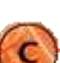

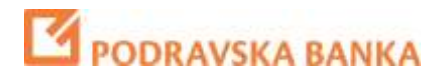

#### *2.2 Using the card*

Display card has two options that are used for services like POBAklik Internet banking:

- one time password - number 6 on the display card (Croatian: PRIJAVA)

- challenge/response - number 7 on the display card (Croatian: ODGOVOR)

#### **2.2.1 REGISTRATION - PRIJAVA**

Module PRIJAVA on display card is used to generate one-time password (OTP) to be used when applying to page POBAklik Internet banking.

Once you have successfully accessed the website of Podravska Bank (www.poba.hr), select option Prijava / login (under Gospodarstvo/Corporate),which will display the first page of the application. [POBAklik](https://klik.poba.hr:8443/)

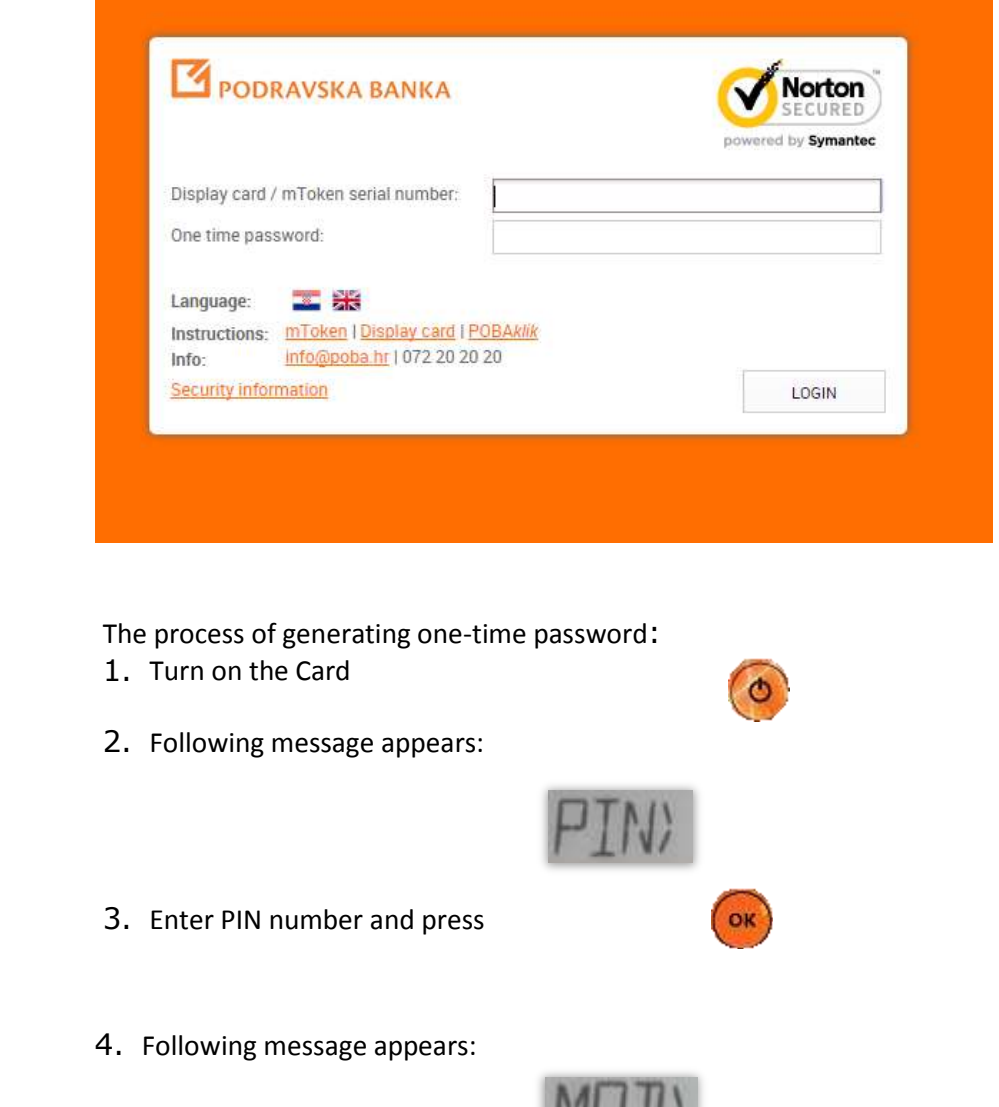

 5. Select the option on the keyboard card number 6 - "PRIJAVA", seen on display card. Display 8-digit (one-time password) that needs to be entered in POBAklik Internet Banking.

 $\| \| \|$ 

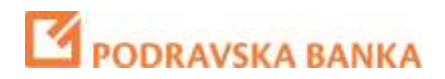

#### **2.2.2 RESPONSE - ODGOVOR**

Option ODGOVOR is using to verify transactions entered on the site POBAklik Internet banking.

The verification of the transaction with the option ODGOVOR (response):

1. Turn on the Card

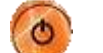

2. Following message appears:

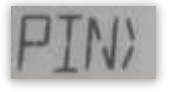

- 3. Enter PIN number and press
- 4. Following message appears:

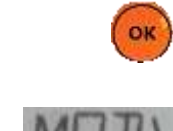

5. Select the option on the keyboard card number  $7 -$  "ODGOVOR", when you will get the message:

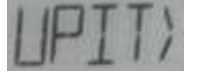

6. Enter the 8-digit card number shown on POBAklik page and confirm the

entry by pressing the

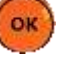

 Next, the response number (also 8-digit number) will be shown on display card that you have to enter to the same POBAklik page to verify your transactions.